# $Referencia Técnica - Q&A$ <sup>TSD-QA-58 (Octubre. 2<sup>th</sup>, 2007)</sup>

# **1. Q: Quiero instalar el SO Windows® Vista™ de 32bits / Vista™ de 64bits en AM2NF3-VSTA. ¿Hay algún punto destacable?**

**A:** Si tiene pensado instalar el SO Windows® Vista™ de 32 bits / Vista™ de 64 bits en esta placa base, por favor, léase las siguientes instrucciones y limitaciones con detenimiento. Para el SO Windows® 2000 / XP / XP de 64 bits no existe tal limitación.

### **(i) CPU de Un Solo Núcleo:**

Si va a usar una CPU de Un Sólo Núcleo en esta placa base, ésta es compatible con tarjetas AGP ATi™ y NVIDIA®. Por favor, use el Controlador Incorporado de Windows® Vista™ para el SO Windows® Vista™ de 32 bits / Vista™ de 64 bits.

#### **(ii) CPU de Doble Núcleo:**

Si va a usar una CPU de Doble Núcleo en esta placa base, por favor, consulte las siguientes instrucciones.

## **A. Tarjeta AGP NVIDIA® (Windows® Vista™ de 32 bits):**

Si usa el SO Windows® Vista™ de 32 bits, necesitará instalar el controlador NVIDIA® XP GART (AGP). Por favor, siga los pasos indicados a continuación.

- 1. Instale el controlador desde la siguiente ruta de acceso de su CD de soporte CD: **\Drivers\ALL in 1\nVIDIA\MCE\_XP\_2K(511\_special)** o descargue el controlador desde: <http://www.asrock.com/mb/from.asp?Model=AM2NF3-VSTA&s=&T=D&ID=246>
- 2. Extráigalo e instálelo en Windows® Vista™ de 32 bits.
- 3. Verá la siguiente imagen durante la instalación.

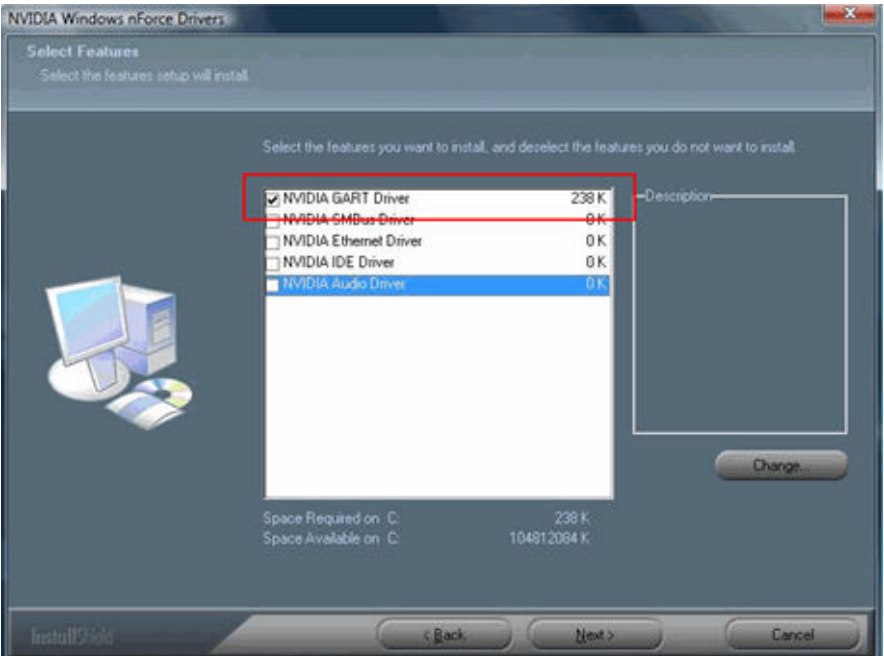

- 4. Por favor, seleccione únicamente "NVIDIAGARTDriver" y luego pulse " Next " (Siguiente).
- 5. Verá la siguiente imagen.

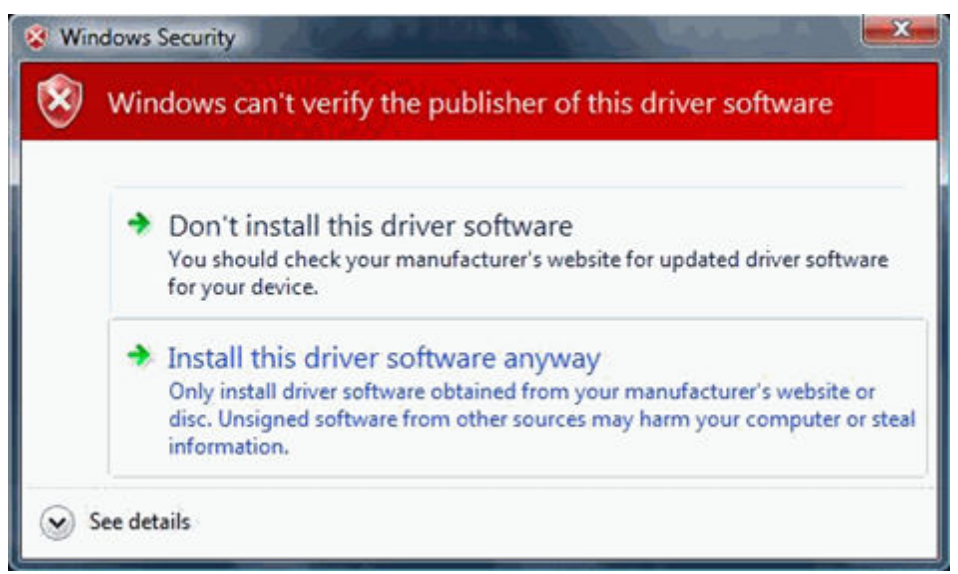

- 6. Por favor, seleccione Instalar este controlador de software de todas formas.
- 7. Luego siga las instrucciones de instalación para finalizar el proceso de instalación.

# **B. Tarjeta AGP NVIDIA® (Windows® Vista™ de 64 bits):**

En el SO Windows® Vista™ de 64 bits, por favor, siga los pasos indicados a continuación.

- 1. Por favor, descargue el controlador desde: [http://http.download.nvidia.com/Windows/nForce/64/6.25/nForce\\_6.25\\_WinXP6](http://http.download.nvidia.com/Windows/nForce/64/6.25/nForce_6.25_WinXP64_international.exe) [4\\_international.exe](http://http.download.nvidia.com/Windows/nForce/64/6.25/nForce_6.25_WinXP64_international.exe)
- 2. Instale el controlador siguiendo los pasos 2-6 de la sección "Tarjeta AGP A. NVIDIA® (Windows® Vista™ de 32 bits)".
- 3. Por favor, realice también los siguientes pasos en cada arranque de Windows<sup>®</sup> Vista™ de 64 bits:

a. Pulse [F8] repetidamente cuando el sistema haya pasado la pantalla de la BIOS hasta que aparezcan las "Opciones Avanzadas de Arranque" de Windows<sup>®</sup> Vista™.

b. Por favor, seleccione "Disable Driver Signature Enforcement" (Deshabilitar la Ejecución de Firma del Controlador) y luego pulse [Enter] (Intro).

# **C. Tarjeta AGP ATi™ (Windows® Vista™ de 32 bits / Vista™ de 64 bits):**

En el SO Windows® Vista™ de 32 bits / Vista™ de 64 bits, esta placa base no es compatible con la tarjeta AGP ATi™ porque NVIDIA® no proporciona un controlador nForce3 250 adecuado para el SO Windows® Vista™.

## **2. Q: ¿Soporta la VGA incorporada de ALiveNF7G-HDReady/HD720p una resolución de 1600x1200 a través de una salida DVI?**

**A:** Sí, por favor, actualice el controlador VGA incorporado a 162.22 para Windows® Vista™ de 32 bits / Vista™ de 64 bits y a 163.51 para Windows XP/2000. Los controladores están disponibles desde el siguiente enlace.

<http://www.asrock.com/mb/download.asp?Model=ALiveNF7G-HDready>

<http://www.asrock.com/mb/download.asp?Model=ALiveNF7G-HD720p%20R3.0>